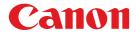

# Projector Monitoring Software Ver. 1.0.0

**User's Manual** 

# Introduction

"Projector Monitoring Software" (hereafter referred to as "this software") is a software that uniformly manages network-connected compliant Canon Projectors, via network. Operating conditions and maintenance information of up to 254 projectors can be monitored and managed. This manual describes the introduction of this software, and its routine operation.

Microsoft, Windows, Windows XP, Windows Vista and .NET Framework are registered trademarks

or trademarks of Microsoft Corporation in the United States and/or other countries.

# **Table of Contents**

| CHAPTER 1 | <ul> <li>Introd</li> </ul> | uction                                     | 3  |  |  |  |
|-----------|----------------------------|--------------------------------------------|----|--|--|--|
| 1.1       | Introdu                    | ction Process                              | 3  |  |  |  |
| 1.2       | System                     | System Requirements4                       |    |  |  |  |
| 1.3       | Installi                   | nstalling the Software4                    |    |  |  |  |
| 1.4       | Config                     | uring the Network Settings of the Software | 5  |  |  |  |
|           | 1.4.1                      | Starting the Software                      | 5  |  |  |  |
|           | 1.4.2                      | Configuring the Discovery Settings         | 5  |  |  |  |
|           | 1.4.3                      | Configuring the Polling Interval Settings  | 10 |  |  |  |
| HAPTER 2  | • Routin                   | ne Operation                               | 11 |  |  |  |
| 2.1       | Runnin                     | g the Software                             | 11 |  |  |  |
| 2.2       | Exiting                    | the Software                               | 11 |  |  |  |
| 2.3       | Main S                     | creen                                      | 12 |  |  |  |
| 2.4       | Using t                    | he Projector Group List                    | 13 |  |  |  |
|           | 2.4.1                      | About Projector Groups                     | 13 |  |  |  |
|           | 2.4.2                      | Creating a Projector Group                 | 13 |  |  |  |
|           | 2.4.3                      | Changing Projector Group Settings          | 15 |  |  |  |
|           | 2.4.4                      | Deleting a Projector Group                 | 16 |  |  |  |
| 2.5       | Using t                    | he Projector List                          | 17 |  |  |  |
|           | 2.5.1                      | Confirming the Status of a Projector       | 17 |  |  |  |
|           | 2.5.2                      | Entering Comments                          | 18 |  |  |  |
|           | 2.5.3                      | Displaying the Projector Settings dialog   | 19 |  |  |  |
|           | 2.5.4                      | Setting the Projector List                 | 19 |  |  |  |
|           | 2.5.5                      | Discovering Projectors                     | 20 |  |  |  |
|           | 2.5.6                      | Refreshing Projector Information           | 20 |  |  |  |
|           | 2.5.7                      | Setting the Protocol of a Projector        | 21 |  |  |  |
| HAPTER 3  | • Apper                    | ndix                                       | 22 |  |  |  |
| 3.1       | Trouble                    | eshooting                                  | 22 |  |  |  |

# CHAPTER 1 Introduction

# **1.1 Introduction Process**

Prepare for introduction of this software as shown below.

| 1 Preparing an administrative<br>computer | Prepare an administrative computer that is<br>connected to a network. Projectors connected to<br>the local area network can be managed.<br>If the network is managed under a subnet,<br>network settings on the administrative computer<br>must be configured to gain access to the target<br>projector. Contact the system administrator for |
|-------------------------------------------|----------------------------------------------------------------------------------------------------|
| 2 Preparing the Projector                 | details.<br>Connect a projector for management to the<br>network, and configure its network settings. In<br>addition, you must configure the SNMP settings<br>of the projector when using SNMP protocol. For<br>procedures on configuring the projector, see the<br>instruction manual that came with the projector.                          |
| 3 Installing the Software                 | Install this software on to the administrative computer.<br>(see p. 4, <i>1.3 Installing the Software</i> )                                                                                                    |
| 4 Configuring Network                     | Configure the protocol settings and the polling                                                                                                    |

Settings of the Software

Configure the protocol settings and the polling interval settings for discovery. (see p. 5, 1.4 Configuring the Network Settings of the Software)

# **1.2 System Requirements**

To install this software on a computer, following requirements must be met.

| Category            | Essential Requirements                          |  |  |  |
|---------------------|-------------------------------------------------|--|--|--|
| OS                  | Microsoft Windows XP Professional SP2 or later, |  |  |  |
|                     | Microsoft Windows Vista Ultimate                |  |  |  |
| Supported Languages | Japanese, English                               |  |  |  |
| CPU                 | Intel Pentium 4 2.4 GHz or better               |  |  |  |
| Memory              | 1 GB or more                                    |  |  |  |
| Display             | XGA or more                                     |  |  |  |
| .NET Framework      | Windows XP: .NET Framework 2.0 SP1 or more      |  |  |  |
|                     | Windows Vista : .NET Framework 3.0 or more      |  |  |  |

#### 1.3 Installing the Software

Install this software with the following procedures. You must have authorization as a Computer Administrator to install programs.

- Run the installer for this software.
- 2 Follow the instructions provided by the installer to proceed with the installation.

During installation, be sure to register this software in Windows Firewall to allow communication with the projector. Click [OK] if the following dialog displays.

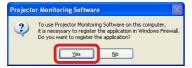

lote

- If .NET Framework version error displays, stop the installation. Install the latest version of .NET Framework using Windows Update, and then reinstall this software.
- To uninstall this software, click the Windows [Start] menu, select [Control Panel], and [Add or Remove Programs]. Select the name of this software in the list, and click [Remove].

#### 1.4 Configuring the Network Settings of the Software

When installation of this software is complete, run the software and configure the discovery settings of the network for discovery.

#### 1.4.1 Starting the Software

1 Click the Windows [Start] menu and select [All Programs], followed by [Projector Monitoring Software] and [Projector Monitoring Software].

Main screen of this software will display.

#### 1.4.2 Configuring the Discovery Settings

Configure the network range for discovering projectors. Methods vary depending on "SNMP V1/V2c/V3" and "LV Series". Configure each protocols respectively.

#### For SNMP V1/V2c/V3

When using "SNMP V1" / "SNMP V2c" / "SNMP V3", you can specify a broadcast address or IP address range for discovery. Select a protocol type and configure the range for discovery. Configure SNMP V1/V2c/V3 with the following procedures. Configuration can be done with the same procedures. SNMP V3 is used in this example.

From [Discovery settings] of the [Option] menu, select a name of protocol ([SNMP V1] / [SNMP V2c] / [SNMP V3]) to configure.

[Discovery settings] dialog will display.

2 Place a checkmark in [Enable (Protocol Name)].

Remove a checkmark if protocol is not used for discovery.

| overy settings<br>Engble SNMP V3 |         |                |              |
|----------------------------------|---------|----------------|--------------|
| Broadcast address                | Timeout | Community name | <u>N</u> ew  |
| 172.24.255.255                   | 3       | public         | <u>E</u> dit |
|                                  |         |                | Delete       |
|                                  |         |                |              |
|                                  |         |                |              |
|                                  |         |                |              |
|                                  |         |                |              |
|                                  |         | ОК             | Cancel       |

**3** To configure a broadcast address, select the [Broadcast] tab and click the [New] button.

[Specify broadcast discovery settings] dialog will display.

As default, broadcast settings configured on the network card of the administrative computer will display in the discovery range list.

**4** Complete the dialog with necessary information and click the [OK] button.

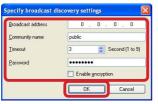

| Category                            | Description                                                                         |
|-------------------------------------|-------------------------------------------------------------------------------------|
| Broadcast address                   | Enter a broadcast address of the network to discover in "XXX.<br>XXX.XXX.XXX" form. |
| Community Name                      | Enter a community name within 15 one-byte alphanumeric characters and symbols.      |
| Timeout                             | Enter a number of seconds to time out, from 1 to 9.                                 |
| Password<br>(SNMP V3 only)          | Enter a password within 8 to 15 one-byte alphanumeric characters and symbols.       |
| Enable encryption<br>(SNMP V3 only) | Place a checkmark if encrypted. Remove a checkmark if not.                          |

**5** To specify an IP address range, select the [IP address ranges] tab and click the [New] button.

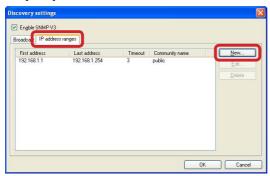

[Specify IP address range] dialog will display.

**6** Complete the dialog with necessary information and click the [OK] button.

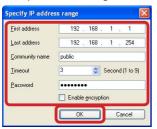

| Category          | Description                                                      |  |  |  |  |
|-------------------|------------------------------------------------------------------|--|--|--|--|
| First address     | Enter a first IP address in the range for discovery, in "XXX.    |  |  |  |  |
|                   | XXX.XXX.XXX" form.                                               |  |  |  |  |
| Last address      | Enter a last IP address in the range for discovery, in "XXX.XXX. |  |  |  |  |
|                   | XXX.XXX" form.                                                   |  |  |  |  |
| Community name    | Enter a community name within 15 alphanumeric characters         |  |  |  |  |
|                   | and symbols.                                                     |  |  |  |  |
| Timeout           | Enter a number of seconds to time out, from 1 to 9.              |  |  |  |  |
| Password          | Enter a password within 8 to 15 one-byte alphanumeric            |  |  |  |  |
| (SNMP V3 only)    | characters and symbols.                                          |  |  |  |  |
| Enable encryption | Place a checkmark if encrypted. Remove a checkmark if not.       |  |  |  |  |
| (SNMP V3 only)    |                                                                  |  |  |  |  |

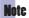

- An error message will appear and settings will not be registered if a value of an entry is invalid or insufficient. Correct it as required.
- Entries will be cancelled if [X] (Close) or [Cancel] button is clicked before clicking the [OK] button.
- To change a discovery range, select an item from the discovery range list and click the [Edit] button to reconfigure the settings.
- To delete an unnecessary discovery range, select an item from the discovery range list and click [Delete].

#### For LV Series

When using LV series, specify an IP address of the projector for discovery.

- With LV series, you can not discover using broadcast addresses or IP address ranges.
- With LV series, it is recommended to use a fixed IP address for the projector. If DHCP is configured to automatically assign IP addresses, you will need to reconfigure this software everytime the projector's IP address changes.

Configure LV series with the following procedures.

From [Discovery setting] of the [Option] menu, select [LV series] to configure.

[Discovery settings] dialog will display.

**2** Place a checkmark in [Enable LV series].

Discovery settings

Remove a checkmark if it is not used for discovery.

**3** Select the [IP address] tab and click the [New] button.

[Specify IP address] dialog will display.

**4** Complete the dialog with necessary information and click the [OK] button.

| P address   | 192 . 168 . 1 . 1  |
|-------------|--------------------|
| Port number | 7142               |
| Timeout     | 3 Seconds (1 to 9) |

| Category    | Description                                                                          |
|-------------|--------------------------------------------------------------------------------------|
| IP address  | Enter an IP address of the projector, in "XXX.XXX.XXX.XXX" form.                     |
| Port number | Enter a port number to be used, in one-byte numbers. Default value is set to "7142." |
| Timeout     | Enter a number of seconds to time out, from 1 to 9.                                  |

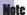

- An error message will appear and settings will not be registered if a value of an entry is invalid or insufficient. Correct it as required.
- Entries will be cancelled if [X] (Close) or [Cancel] button is clicked before clicking the [OK] button.
- To change an IP address, select an item from the discovery range list and click the [Edit] button to reconfigure the settings.
- To delete an unnecessary IP address, select an item from the discovery range list and click [Delete].

#### 1.4.3 Configuring the Polling Interval Settings

Default polling interval for this software is set to "Not specified" for discovering projectors, and "1 hour" for receiving status of the projector.

Change the polling interval with the following procedures.

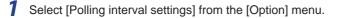

[Polling interval settings] dialog will display.

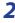

2 Select a polling interval from the pop-up menu beside [Get projector status every] and [Discover projector every], and click [OK].

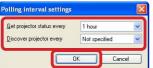

| Category        | Description                                                            |
|-----------------|------------------------------------------------------------------------|
| Get projector   | Select a polling interval from "10 minutes/15 minutes/30 minutes/1     |
| status every    | hour/Not specified", for receiving status of the projector. If "Not    |
|                 | specified" is chosen, poll manually with [Refresh projector status]    |
|                 | from the [View] menu.                                                  |
| Discover        | Select a polling interval from "1 hour/2 hour/3 hour/6 hour/12         |
| projector every | hour/24 hour/Not specified", for discovering new projectors. If "Not   |
|                 | specified" is chosen, poll manually with [Discover projector] from the |
|                 | [View] menu.                                                           |

#### Note

. .

Settings will be cancelled if [X] (Close) or [Cancel] button is clicked before clicking the [OK] button.

.....

# **CHAPTER 2** Routine Operation

# 2.1 Running the Software

Run this software with the following procedures.

Click the Windows [Start] menu and select [All Programs], followed by [Projector Monitoring Software] and [Projector Monitoring Software].

The main screen displaying projector groups and information of recognized projectors will display.

|                       | ptions Help    |              |              |     |       |       |       |                |
|-----------------------|----------------|--------------|--------------|-----|-------|-------|-------|----------------|
| All Projectors        | Projector name | Status       | Product name | Lar | np    | Air f | ilter | IP address     |
| Power on<br>Power off | RJ08-0025      | Power off    | WUX10        |     | 2018H |       | 54H   | 172.24.34.159  |
| Disconnect            | @ PRJ08-1024   | Power on     | WUX10        | 0   | 2000H | 2     | 102H  | 172.24.52.190  |
| Warning               | PRJ09-0002     | Disconnected | WUX10        |     | 1732H |       | 53H   | 172.24.4.131   |
| Replacing the lamp    | PRJ09-0006     | Power off    | WUX10        |     | OH    |       | OH    | 172.24.178.25  |
|                       | RJ09-0007      | Disconnected | WUX10        |     | OH    |       | ОH    | 172.24.38.188  |
|                       | PRJ09-0021     | Power on     | WUX10        |     | 270H  |       | 78H   | 172.24.210.198 |
|                       | @ PRJ09-0103   | Power on     | WUX10        | 9   | 1863H |       | 57H   | 172.24.108.100 |
|                       | PRJ09-0261     | Power on     | LV-7370      |     | 583H  |       | 58H   | 172.24.125.180 |
|                       | PRJ09-0741     | Power off    | LV-7275      |     | 318H  |       | 26H   | 172.24.225.18  |
|                       | PRJ09-1265     | Power off    | LV-7370      |     | 692H  |       | 0H    | 172.24.61.71   |
|                       |                |              |              |     |       |       |       |                |
|                       |                |              |              |     |       |       |       |                |
|                       |                |              |              |     |       |       |       |                |
|                       |                |              |              |     |       |       |       |                |
|                       |                |              |              |     |       |       |       |                |

#### 2.2 Exiting the Software

Exit this software with the following procedures.

7 Select [Exit] from the [Group] menu.

Informations of projectors and groups are saved and the software will exit.

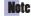

- You can also exit the software by clicking the [X] (close) button on the window's upper right, or by pressing the [Alt] + [F4] keys simultaneously.

# 2.3 Main Screen

The main screen displays the following information. For operating procedures, see referring pages for details.

| Menu bar                    |                |              |              |    | P     | roject | or lis | st (see p. 17)          |
|-----------------------------|----------------|--------------|--------------|----|-------|--------|--------|-------------------------|
| 🚳 Projector Monitoring Soft | ware           |              |              |    |       |        |        |                         |
| Group Projector View Op     | tions Help     |              |              |    |       |        |        |                         |
| Contractors Contractors     | Projector name | Status       | Product name | La |       | Air f  |        | IP address              |
| Rower off                   | PRJ08-0025     | Power off    | WUX10        |    | 2018H |        |        | 172.24.34.159           |
| C Disconnect                | PRJ08-1024     | Power on     | WUX10        | Ŷ  | 2000H | ¥      |        | 172.24.52.190           |
| Marning Warning             | 📾 PRJ09-0002   | Disconnected | WUX10        |    | 1732H |        | 53H    | 172.24.4.131            |
| Replacing the lamp          | 📾 PRJ09-0006   | Power off    | WUX10        |    | ОH    |        |        | 172.24.178.25           |
|                             | 📾 PRJ09-0007   | Disconnected | WUX10        |    | ОH    |        | ОH     | 172.24.38.188           |
|                             | PRJ09-0021     | Power on     | WUX10        |    | 270H  |        | 78H    | 172.24.210.198          |
|                             | PRJ09-0103     | Power on     | WUX10        | 9  | 1863H |        | 57H    | 172.24.108.100          |
|                             | PRJ09-0261     | Power on     | LV-7370      |    | 583H  |        | 58H    | 172.24.125.180          |
|                             | 📾 PRJ09-0741   | Power off    | LV-7275      |    | 318H  |        | 26H    | 172.24.225.18           |
|                             | 📾 PRJ09-1265   | Power off    | LV-7370      |    | 692H  |        | 0H     | 172.24.61.71            |
|                             |                |              |              |    |       |        |        | Number of Projectors:10 |
|                             |                |              |              | Г  |       |        |        |                         |
| Projector group list (see   | e p. 13)       |              |              |    | St    | tatus  | bar    |                         |

| Name                 | Description                                                                                                    |
|----------------------|----------------------------------------------------------------------------------------------------|
| Menu bar             | Displays the function menu.                                                                                                    |
| Projector group list | Displays projector groups.<br>Select a group from the list to display information of corresponding<br>projectors in the Projector list.                                |
| Projector list       | Displays icons indicating conditions of the projector, names, configuration<br>informations, and maintenance informations. Icons indicate the following<br>conditions: |
| Status bar           | Displays the number of projectors and processing status of the software.                                                                                               |

# 2.4 Using the Projector Group List

#### 2.4.1 About Projector Groups

Projectors connected to the network can be managed in groups using this software. Projector groups vary as described below:

| Туре          | Description                                                                                                    |
|---------------|----------------------------------------------------------------------------------------------------|
| Typical group | Typical group that automatically classifies managed projectors<br>depending on its status. Typical group includes "All projectors",<br>"Power on", "Power off", "Disconnect", "Warning", and "Replacing<br>the lamp". You cannot change or delete the settings of this Typical<br>group.<br>For projectors classified into "Warning" and "Replacing the lamp"<br>types, confirm its status and take appropriate measures. For<br>procedures on handling malfunctions and replacing lamps, see the<br>instruction manual that came with the projector. |
| Status group  | Group that automatically classifies all managed projectors<br>depending on its status. Status groups can be created by specifying<br>the location or status. You can change or delete the parameters of<br>this Status group.<br>(e.g. "Clean Filter Group", "Main Building First Floor", etc.)                                                                                                    |
| User group    | Group that classifies all managed projectors. It will be a User group<br>if only the name of group is registered and the projector's status is<br>not specified. You can change the name or delete this User group.<br>User groups are shown as a sub-menu of either [Move] or [Copy]<br>from the [Projector] menu, and any projectors can be added to<br>these groups.<br>(e.g. "Sales Management Group", "Administration Management<br>Group", etc.)                                                                                                |

#### 2.4.2 Creating a Projector Group

Create a new projector group with the following procedures.

**1** Select [New] from the [Group] menu.

[Add new projector group] window will display.

**2** Enter a projector group name, and place a check mark beside necessary projector parameter categories and enter its conditions for classification.

It will be a "Status group" if more than one condition is specified, and a "User group" if none is specified.

| Add new projector grou           | p                 | X |
|----------------------------------|-------------------|---|
| Projector group name<br>Settings | Group A           |   |
| Product name                     | SX                |   |
| Projector <u>n</u> ame           | PRJ               |   |
| ✓ Location                       | Conference Room   |   |
| 🗹 <u>S</u> tatus                 | Power on          | ~ |
| 🗹 🔟 arning                       | Yes               | ~ |
| 🗹 La <u>m</u> p                  | Normal            | ~ |
| 🗹 Lamp time(converted)           | over 🔽 1000 Hours |   |
| Air filter                       | Normal            | ~ |
| 🗹 Air filter time                | over 🕑 O Hours    |   |
|                                  | ОК Сапсе          |   |

| Category        | Description                                                             |
|-----------------|-------------------------------------------------------------------------|
| Projector group | Enter a name within 40 one-byte characters.                             |
| name            |                                                                         |
| Product name    | Enter a product name of the projector using one-byte                    |
|                 | alphanumerical characters.                                              |
| Projector name  | Enter any name of a projector in two-byte or one-byte characters.       |
| Location        | Enter a location of the projector in two-byte or one-byte characters    |
| Status          | Select a status of the projector from "Disconnected", "Power off",      |
|                 | or "Power on".                                                          |
| Warning         | Select a warning status of the projector from "Yes" or "No".            |
| Lamp            | Select a status of the lamp from "Normal", "Obtain a new lamp",         |
|                 | "Replace with the new lamp", "Obtain or replace with the new            |
|                 | lamp", or "Warning".                                                    |
| Lamp Time       | Select from "over" or "less than", and enter a number from 0 to         |
| (converted)     | 99999 for lamp usage time.                                              |
| Filter          | Select a status of the filter from "Normal", "Cleaning the air filter", |
|                 | "Replacing the air filter" or "Cleaning or replacing the air filter".   |
| Air filter time | Select from "over" or "less than" and enter a number from 0 to          |
|                 | 99999 for air filter usage time.                                        |

**3** Click [OK] when you have completed entering the conditions.

Projector group is now added in the Projector group list.

# An error message will appear and settings will not be registered if a value

- of an entry is invalid or insufficient. Correct it as required.
- Entries will be cancelled if [X] (Close) or [Cancel] button is clicked before clicking the [OK] button.

#### 2.4.3 Changing Projector Group Settings

You can change the settings of a created "Status group" or "User group." If all conditions in a "Status group" are deleted, it will automatically be a "User group." If more than one condition is specified in a "User group," it will automatically be a "Status group."

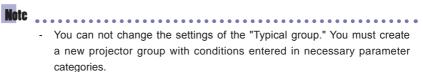

Change the projector group settings with the following procedures.

**7** Select a projector group to change from the Projector group list, and select [Edit] from the [Group] menu.

[Edit projector group] dialog will display.

**2** Change the conditions and projector group name as required.

It will be a "Status group" if more than one condition is specified, and a "User group" if none is specified.

| Projector group name   | Group A         |         |
|------------------------|-----------------|---------|
| Settings               |                 |         |
| Product name           | SX              |         |
| Projector <u>n</u> ame | PRJ             |         |
| Location               | Conference Room |         |
| Status                 | Power on        | 8       |
| ─ Warning              | Yes             | 8       |
| 🔲 La <u>m</u> p        | Normal          | ×       |
| Lamp time(converted)   | over 💉 100      | ) Hours |
| Air filter             | Normal          | 8       |
| Air filter time        | over 🔍 0 Ho     | ours    |

**3** Click [OK] when you have completed specifying the conditions.

Settings changed will be reflected in the project group.

### 2.4.4 Deleting a Projector Group

"Status group" and "User group" created by the user can be deleted.

Delete a projector group with the following procedures.

**1** Select a projector group to delete from the Projector group list, and select [Delete] from the [Group] menu.

2 Confirm the dialog and click [Yes].

| Delete proje   | ctor group        |                       | ×             |
|----------------|-------------------|-----------------------|---------------|
| Are you sure ; | you want to delet | te the projector grou | ip 'Group A'? |
|                | Ves               | No                    |               |

Selected projector group will be deleted.

# 2.5 Using the Projector List

#### 2.5.1 Confirming the Status of a Projector

Confirm detailed properties of a projector shown in the Projector list with the following procedures.

Select a projector to confirm the properties from the Projector list, and select [Projector information] from the [Projector] menu.

| Properties of PRJC                                              | 8-0025                                                         |                                      |         | Properties of PRJ0                                                      | 8-0025                                                                                        |    | ×      |
|-----------------------------------------------------------------|----------------------------------------------------------------|--------------------------------------|---------|-------------------------------------------------------------------------|-----------------------------------------------------------------------------------------------|----|--------|
| Projector information                                           | etwork information                                             |                                      |         | Projector information                                                   | Network information                                                                           |    |        |
| Product name<br>Projector name<br>Location<br>Status<br>Warning | WUX10<br>PRJ08-0025<br>(Unknown)<br>Power off<br>ആ Faulty lamp |                                      |         | IP address<br>Subnet mask<br>Default gateway<br>MAC address<br>Web link | 172.24.34.159<br>265.255.255.0<br>172.24.34.254<br>00:00:85:98:70:00<br>http://172.24.34.159/ |    |        |
| Lamp<br>Air filter<br>Cooling fan<br>Lamp cover<br>Temperature  | Warning<br>Normal<br>Normal<br>Normal<br>Normal                | 2018H / 2018H /<br>54H               | OH      |                                                                         |                                                                                               |    |        |
| Comment                                                         | ŝ                                                              | (Lamp time converted / normal / quie | t mode) |                                                                         |                                                                                               |    |        |
|                                                                 |                                                                |                                      | ~       |                                                                         |                                                                                               |    |        |
|                                                                 |                                                                | ОК С                                 | ancel   |                                                                         |                                                                                               | ОК | Cancel |

Properties dialog of the selected projector will display.

Projector name, location, status, lamp replacement, air filter cleaning and replacement information are displayed in the [Projector information] tab.

Network settings information are displayed in the [Network information] tab. Click the IP address beside "Web link" to display the projector's web settings dialog.

Note . . . . . . . . You can also double-click the projector name in the Projector list to display the Properties dialog.

#### 2.5.2 Entering Comments

Enter comments such as contact numbers and maintenance records in projectors with the following procedures.

1 Select a projector to confirm the properties from the Projector list, and select [Projector information] from the [Projector] menu.

Properties dialog of the selected projector will display.

**2** Click the comment field to enter comments.

Up to 512 one-byte characters can be entered in the comment field.

| Properties of PRJ0    | 8-0025              |                                          |     |
|-----------------------|---------------------|------------------------------------------|-----|
| Projector information | Network information |                                          |     |
| Product name          | WUX10               |                                          |     |
| Projector name        | PRJ08-0025          |                                          |     |
| Location              | (Unknown)           |                                          |     |
| Status                | Power off           |                                          |     |
| Warning               | 🧠 Faulty lamp       |                                          |     |
| Lamp                  | Warning             | 2018H / 2018H / 0                        | ЭН  |
| Air filter            | Normal              | 54H                                      |     |
| Cooling fan           | Normal              |                                          |     |
| Lamp cover            | Normal              |                                          |     |
| Temperature           | Normal              |                                          |     |
| Comment               |                     | (Lamp time converted / normal / quiet mo | de) |
| Comment               |                     |                                          | ~   |
|                       |                     |                                          |     |
|                       |                     |                                          | 2   |
|                       |                     | OK Cance                                 | 1   |

**3** Click [OK] when you have finished entering comments.

Entered comments will be saved.

#### 2.5.3 Displaying the Projector Settings dialog

Display the web settings dialog of projectors shown in the Projector list with the following procedures.

Select a projector from the Projector list, and select [Web link] from the [Projector] menu.

Browser will run and display the web settings dialog of the projector.

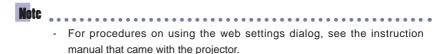

#### 2.5.4 Setting the Projector List

All compatible projectors once recognized within the network will be displayed in the Projector list. You can delete disconnected projectors, and move or copy projectors to other User groups, with this Projector list.

#### Deleting Projectors

Delete disconnected projectors with the following procedures.

- Select an unused projector to delete from the Projector list, and select [Delete] from the [Projector] menu.
- 2 Confirm the dialog and click the [Yes] button.

| Delete proje | ctor            |                 |                   |
|--------------|-----------------|-----------------|-------------------|
| Are you sure | you want to del | ete the project | :or 'PRJ09-0002'? |

Selected projector will be deleted from the Projector list.

#### Moving Projectors to other User Groups

Move selected projectors to other User groups with the following procedures.

Select a projector to move from the Projector list, and select [Move] from the [Projector] menu followed by the target User group.

Selected projector will move to the specified User group.

#### Copying Projectors to other User Groups

Copy selected projectors to other User groups with the following procedures.

**1** Select a projector to copy from the Projector list, and select [Copy] from the [Projector] menu followed by the target User group.

Selected projector will copy to the specified User group.

#### 2.5.5 Discovering Projectors

Discover new connected projectors manually with the following procedures.

**1** Select [Discover projectors] from the [View] menu.

New projectors will be discovered on the network and displayed in the Projector list.

To cancel the discovering projector process, select [Cancel discovering and refreshing projector] from the [View] menu.

#### 2.5.6 Refreshing Projector Information

Display the latest information of projectors shown in the Projector list with the following procedures.

Select [Refresh projector status] from the [View] menu.

Latest information of projectors will display in the Projector list.

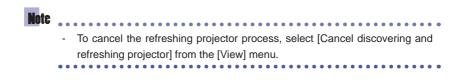

### 2.5.7 Setting the Protocol of a Projector

Projectors in the Projector list will display as "Disconnected" if network settings of projectors are changed. In this case, adjust the protocol settings of the projector labelled "disconnected" in accordance with the changed network settings, with the following procedures.

**1** Select [Protocol settings] from the [Projector] menu.

"Protocol settings" dialog will appear.

**2** Select a protocol from the [Protocol] pop-up menu, and adjust the settings.

| Protocol settings  |                      | Protocol settings  |                     |
|--------------------|----------------------|--------------------|---------------------|
| Protocol           | SNMP V3              | Protocol           | LV Series           |
| <u>I</u> P address | 172 . 24 . 178 . 25  | <u>I</u> P address | 172 . 24 . 178 . 25 |
| Community name     | public               | Port number        | 7142                |
| <u>T</u> imeout    | 3 🗢 Seconds (1 to 9) | <u>T</u> imeout    | 3 Seconds (1 to 9)  |
| Password           | •••••                |                    |                     |
|                    | Enable encryption    |                    |                     |
|                    | OK Cancel            |                    | OK Cancel           |

| Category              | Description                                            |
|-----------------------|--------------------------------------------------------|
| IP address            | Enter an IP address of the projector, in "XXX.XXX.XXX. |
|                       | XXX" form.                                             |
| Community name        | Enter a community name within 15 one-byte              |
| (SNMP V1/V2c/V3 only) | alphanumerical characters and symbols.                 |
| Port number           | Enter a port number to be used, in one-byte numbers.   |
| (LV Series only)      | Default value is set to "7142".                        |
| Timeout               | Enter a number of seconds to time out, from 1 to 9.    |
| Password              | Enter a password within 8 to 15 one-byte alphanumeric  |
| (SNMP V3 only)        | characters and symbols.                                |

#### Note

- An error message will appear and settings will not be registered if a value of an entry is invalid or insufficient. Correct it as required.
- Entries will be cancelled if [X] (Close) or [Cancel] button is clicked before clicking the [OK] button.
- **3** Click [OK] when you have finished adjusting the settings.

Projector's protocol settings will be changed.

# CHAPTER 3 Appendix

# 3.1 Troubleshooting

#### Error Message Displayed

| Cause                                       | Solution                                                                                                    |
|---------------------------------------------|----------------------------------------------------------------------------------------------------|
| Software did not start properly, or has not | Restart this software.                                                                                                    |
| been installed properly.                    | <ul> <li>If an error message continues to appear after<br/>restarting, uninstall this software then reinstall it.</li> </ul> |

#### Cannot Find Projector

| Cause                                                           | Solution                                                                                                    |
|-----------------------------------------------------------------|----------------------------------------------------------------------------------------------------|
| Projector is not connected to the network                       | <ul> <li>Make sure that the projector and network is<br/>connected using a LAN cable.</li> </ul>                                                                                                    |
| Network settings for the projector are not configured correctly | <ul> <li>Make sure that the projector's [Network Function] is<br/>turned "On".</li> <li>Confirm the IP address and/or network settings.</li> </ul>                                                                                                    |
| SNMP settings of the projector is not<br>configured             | <ul> <li>Configure the SNMP settings of the projector if the<br/>projector is SNMP-compatible. See the instruction<br/>manual that came with the projector for SNMP<br/>configuration procedures.</li> </ul>                                                                                                    |
| Items in "Discovery settings" are not configured correctly      | <ul> <li>Confirm the IP address of the projector, and configure the Discovery settings.</li> <li>If Projector is SNMP-compatible         Add a broadcast address of the network with the projector in the "Broadcast" tab, or configure so that the projector's IP address is included in the "IP address ranges" tab of the "Discovery settings" dialog (see pp. 5, 6, 7). In addition, "Protocol name ([SNMP V1]/[SNMP V2c]/[SNMP V3])", "Community name" and "Password" must be configured to match the network settings of the projector to allow communication with the projector.     <li>If Projector is LV Series Compatible</li> <li>Add an IP address of the projector in the "Discovery settings" dialog (see p. 8).</li> </li></ul> |

| Cause                                                                                                    | Solution                                                                                                    |
|----------------------------------------------------------------------------------------------------|----------------------------------------------------------------------------------------------------|
| Network settings of the projector and<br>protocol settings of this software are<br>different differently | <ul> <li>Configure the discovery settings or protocol settings<br/>of this software to match the SNMP settings of the<br/>projector. This software cannot communicate with<br/>the projector if SNMP version, community name<br/>and password do not match.</li> </ul>                                                                                                    |
| Firewall for an administrative computer is configured                                                    | <ul> <li>Although registration of this software in Windows<br/>Firewall is processed during installation, this<br/>software may not be able to communicate with the<br/>projector if other software such as an anti-virus<br/>software is using firewall. Configure the software<br/>such as an anti-virus software so that this software<br/>can communicate with the projector. See the<br/>instruction manual of the software for configuration<br/>procedures.</li> </ul> |

# Projector classified into "Warning"

| Cause                             | Solution                                                                                                    |
|-----------------------------------|----------------------------------------------------------------------------------------------------|
| Projector is encountering trouble | <ul> <li>For projectors classified into "Warning" of the<br/>Projector group list, confirm its status with the<br/>properties dialog. See the instruction manual that<br/>came with the projector for malfunction details.</li> </ul> |

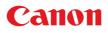